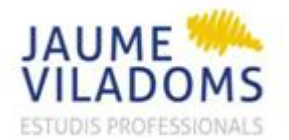

**CONCERTACIÓ VISITA TUTOR FCT DES DE EE**

IT-EE-03

## **1. GESTIÓ CONCERTACIÓ VISITES FCT I PFI DES DE ESCOLA EMPRESA**

El procediment a seguir per concertar les entrevistes als tutors mitjançant el clickedu és el següent:

- 1- Entrar al clickedu. Se selecciona la pestanya "*Calendari*".
- 2- Sortirà la pantalla següent:

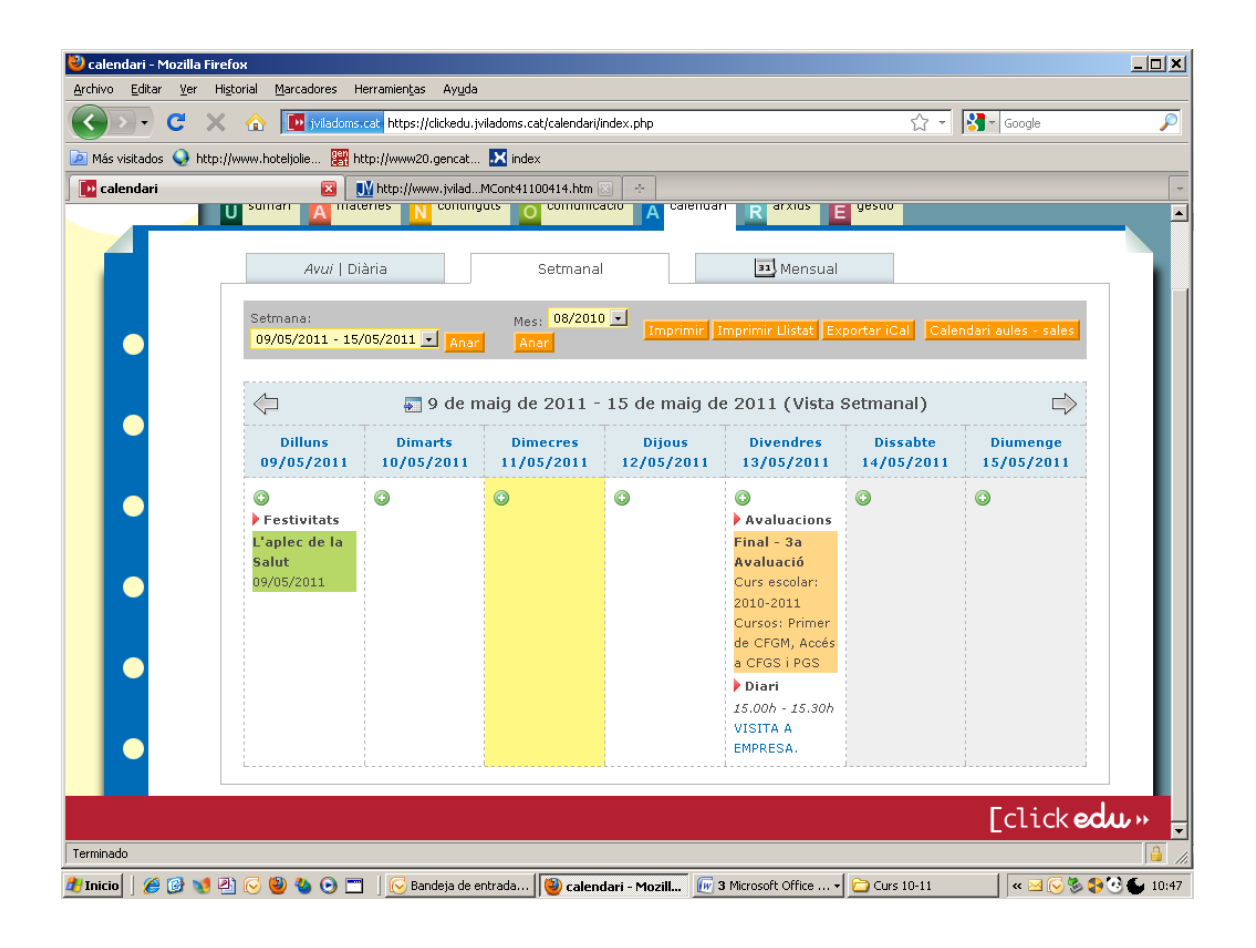

- 3- Se selecciona el dia que es vol i es pitja la icona
- 4- Apareix la pantalla següent:

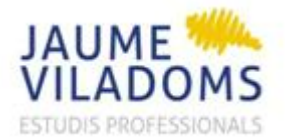

**E** calendari

dari - Mozilla Firefox

Archivo Editar Ver Higtorial Marcadores Herramientas Ayyda

A Más visitados Comenzar a usar Fire... a Últimas noticias

C X C X 100 informate https://ddedu.jviadons.cat/calendar/event.php?action=create0.date=201105100.dater=2011051

## **CONCERTACIÓ VISITA TUTOR FCT DES DE EE**

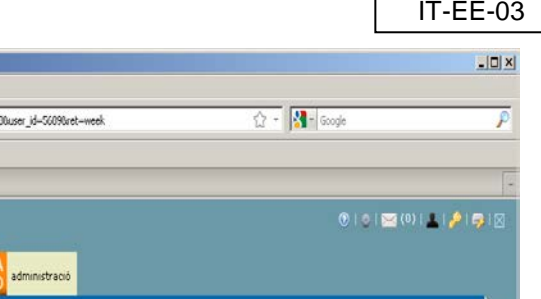

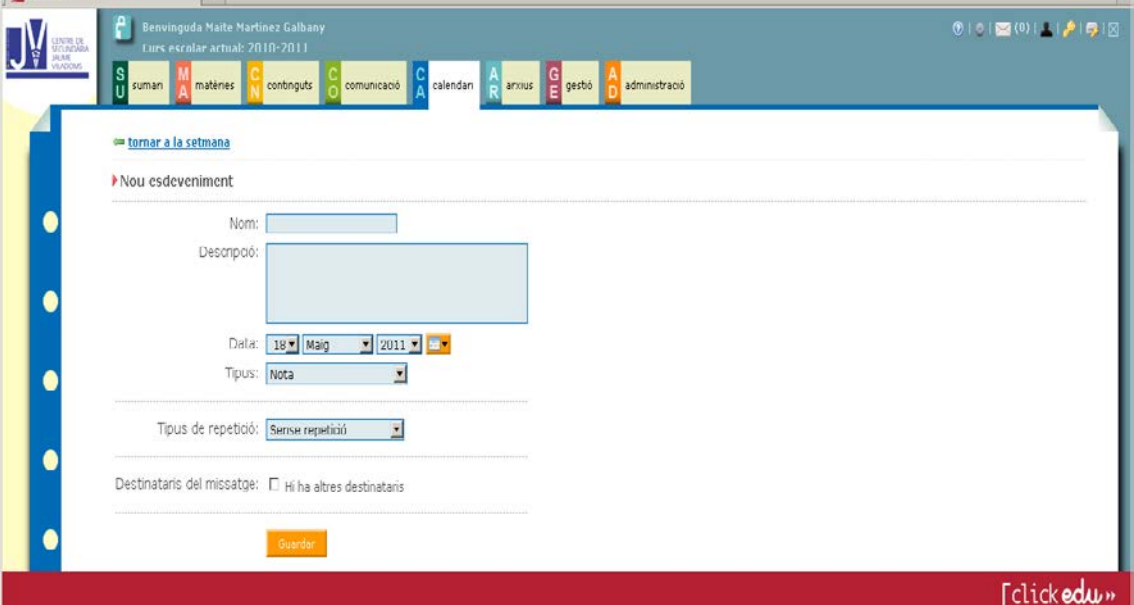

5- Es procedeix a omplir les dades que ens demana.

A l'apartat *Nom*, hi posem VISITA i el nom de l'empresa on s'hagi d'anar.

A l'apartat *Descripció*, posarem la persona de contacte, el telèfon i l'adreça de l'empresa i adjuntarem l'enllaç amb el plànol de l'adreça.

A l'apartat *Data*, seleccionarem la data de la visita.

A l'apartat **Tipus**, seleccionarem *esdeveniment amb hora*.

A l'apartat **Tipus de repetició**, seleccionarem *sense repetició*.

A l'apartat **Destinataris**, seleccionarem :

⊽ Hi ha altres destinataris

Se'ns desplegarà l'apartat i veurem:

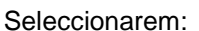

 $\Box$  Enviar missatge als destinataris

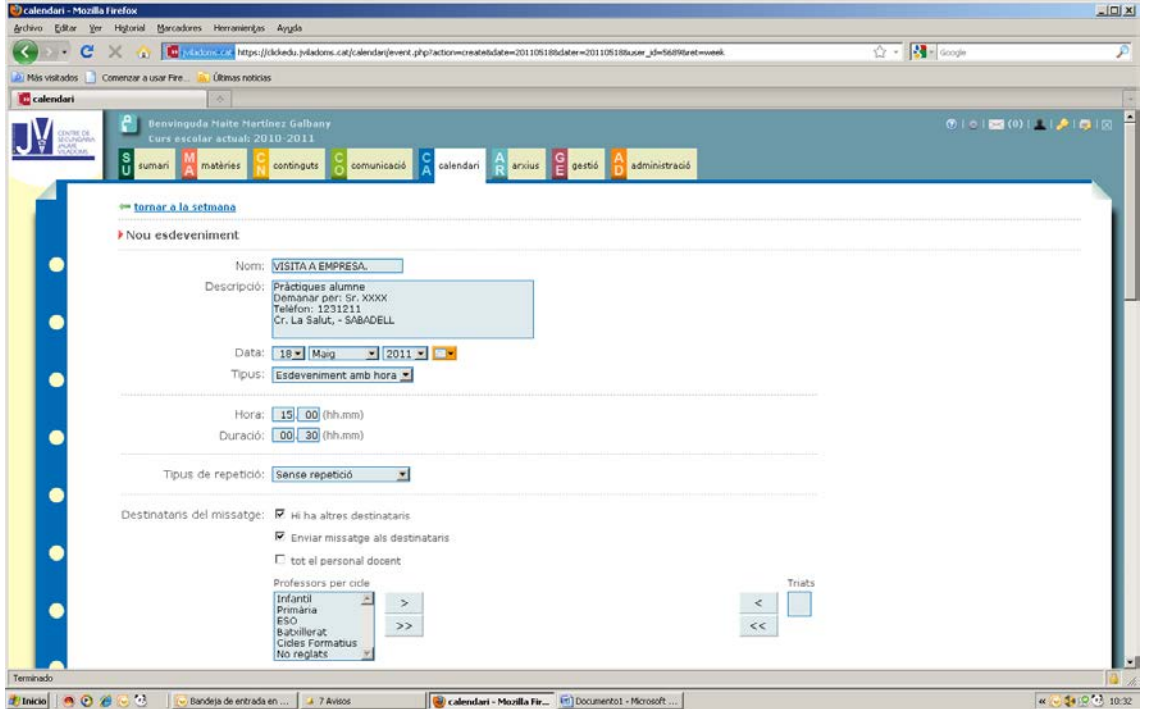

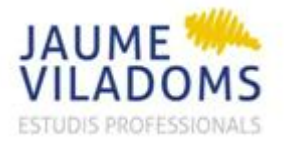

## **CONCERTACIÓ VISITA TUTOR FCT DES DE EE**

IT-EE-03

Busquem el nom del tutor a qui volem registrar-li la visita:

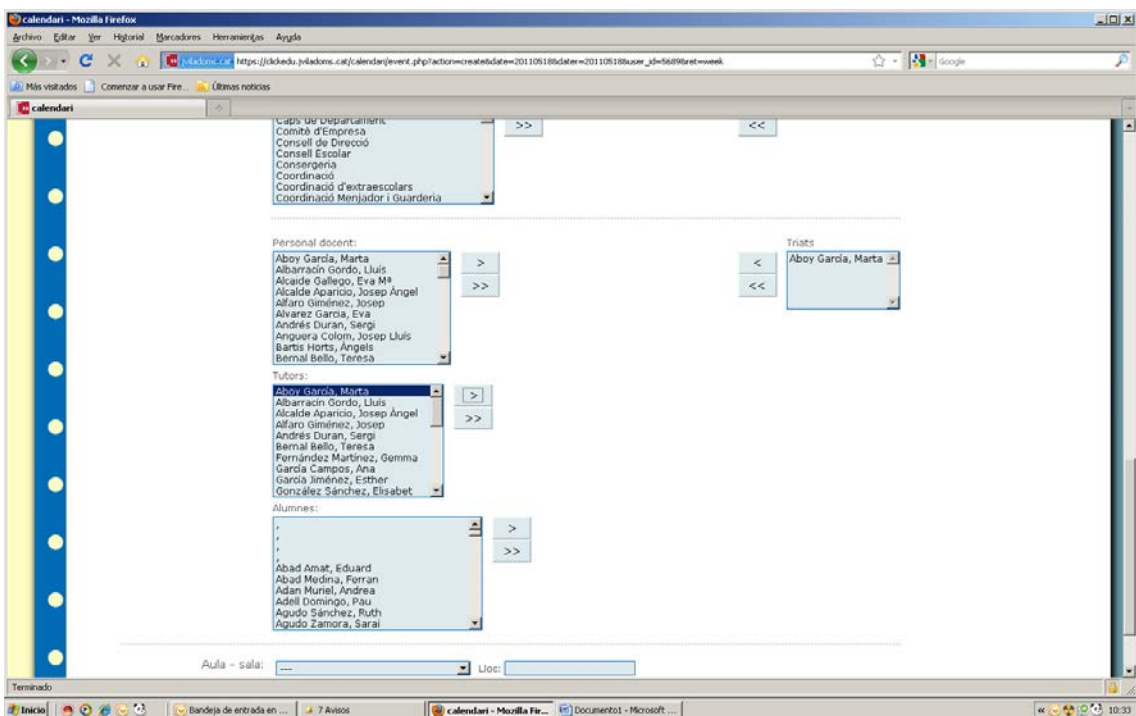

6- Finalment pitgem la icona: *Guardar*

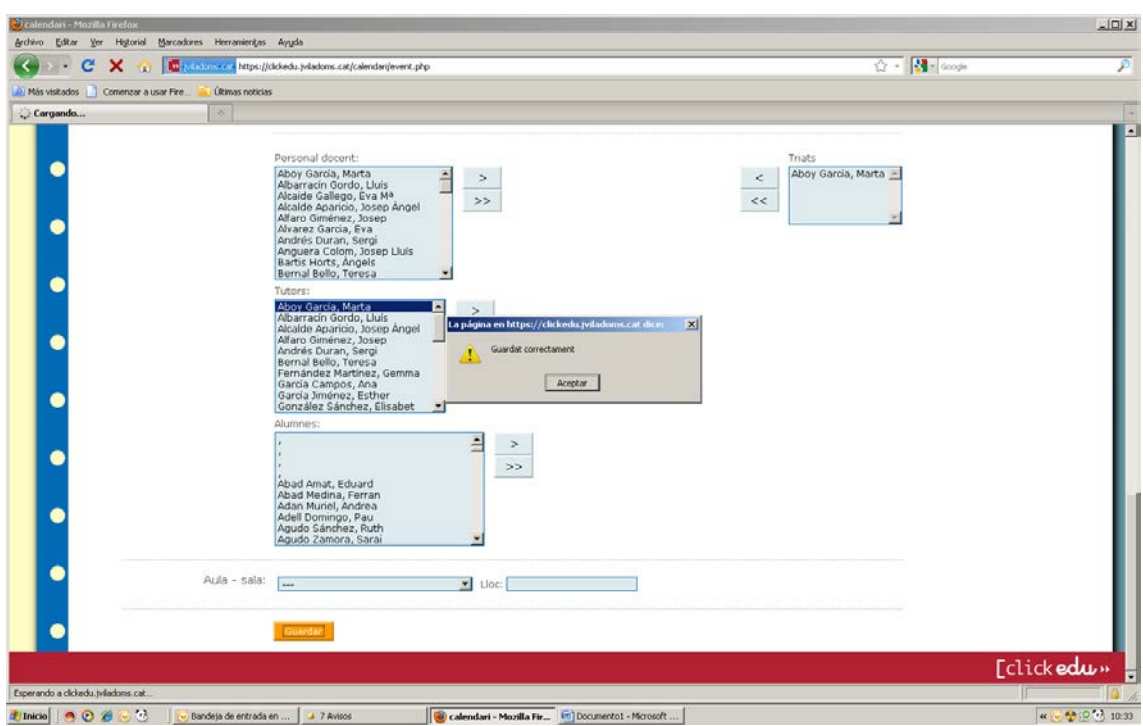

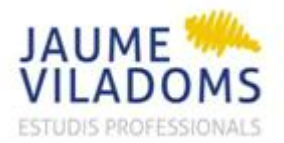

IT-EE-03

7- El tutor podrà veure a la pàgina de *Sumari*, a l'apartat de calendari la visita concertada.

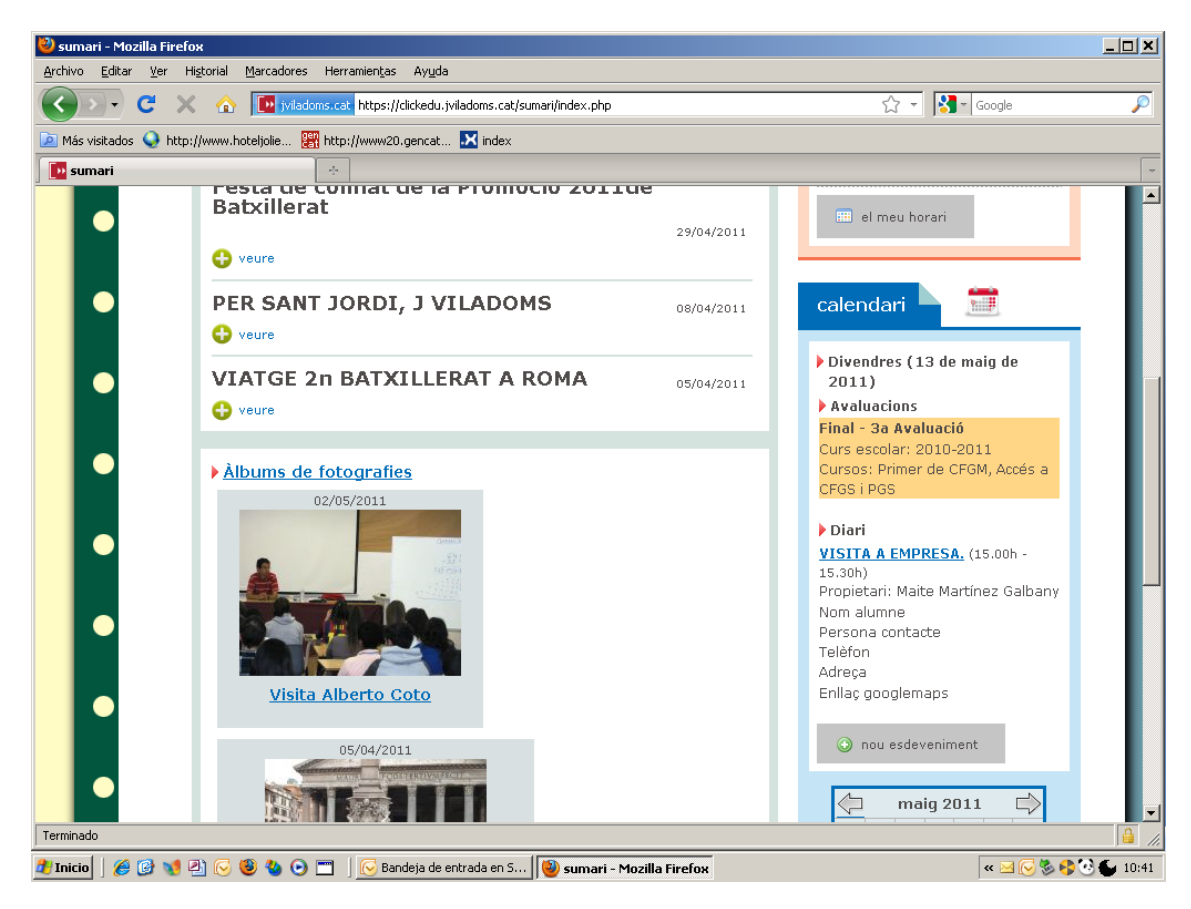

Si pitja l'esdeveniment, li apareixeran totes les dades:

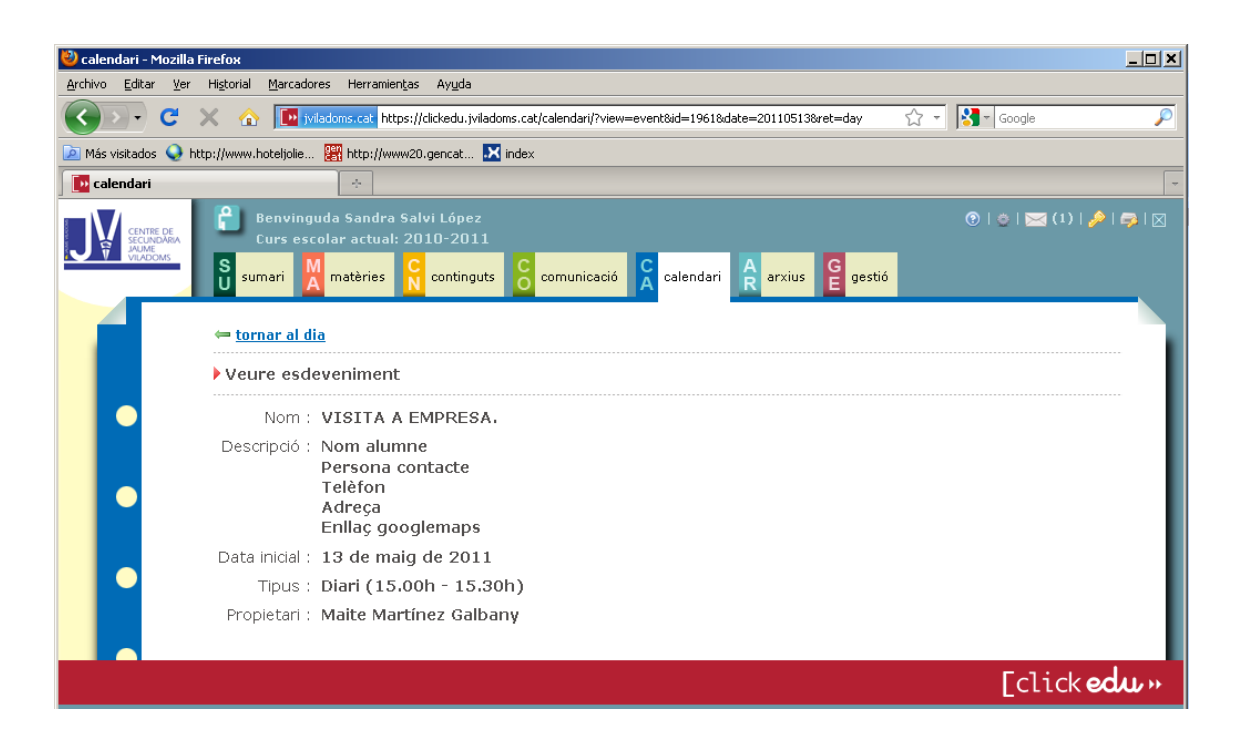

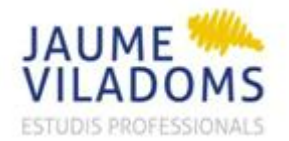

## IT-EE-03

8- El tutor també rebrà un missatge electrònic amb les dades de l'entrevista:

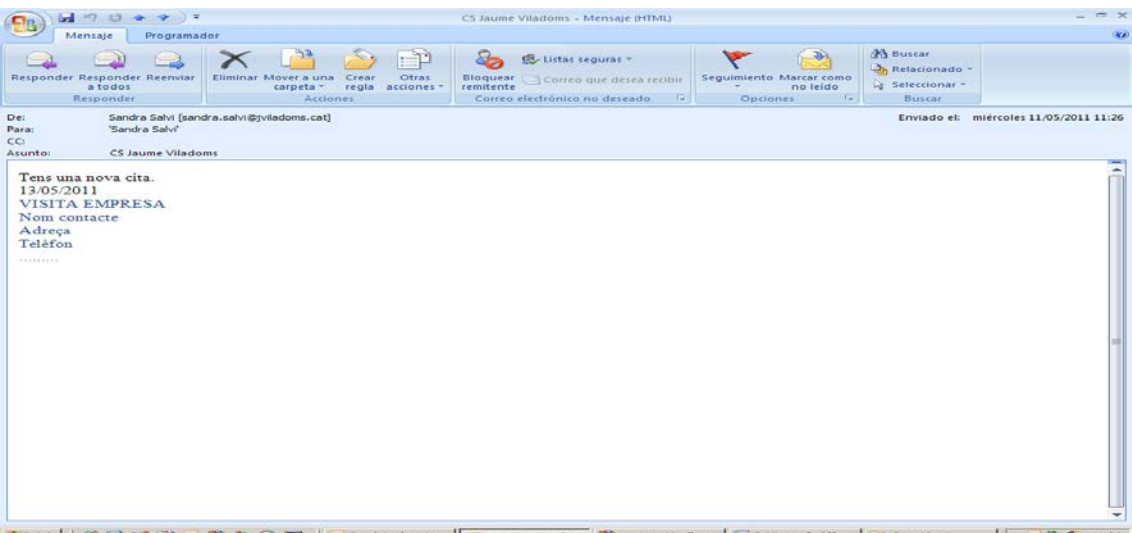